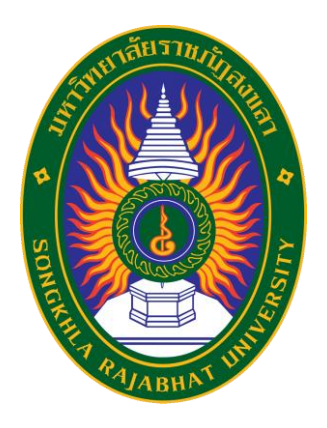

# **คู่มือปฏิบัติงาน เรื่อง การใช้งานระบบ TQF ออนไลน์**

**จัดท าโดย นางสาววนัฐฐา ธัญญะอุดร** นักวิชาการศึกษาชำนาญการ

**คณะศิลปกรรมศาสตร์ มหาวิทยาลัยราชภัฏสงขลา**

ี ระบบ TQF ออนไลน์ เป็นระบบบริหารจัดการรายวิชา (มคอ.3 - มอค.7) ที่สามารถจัดเก็บข้อมูลอย่างเป็น ระบบ ค้นหาง่าย ปลอดภัย และสะดวกต่อการใช้งาน มหาวิทยาลัยราชภัฏสงขลา จึงพัฒนาโปรแกรมระบบ ฐานข้อมูลหลักสูตรตามกรอบมาตรฐานคุณวุฒิอุดมศึกษาแห่งชาติ (TQF) ขึ้น เพื่อเป็นระบบสารสนเทศ การบริหารจัดการรายวิชา เพื่อให้อาจารย์ผู้สอนในรายวิชา สามารถบันทึกข้อมูลรายวิชา (มคอ.3 - มอค.7) ได้ โดย มีขั้นตอนการใช้งาน ดังต่อไปนี้

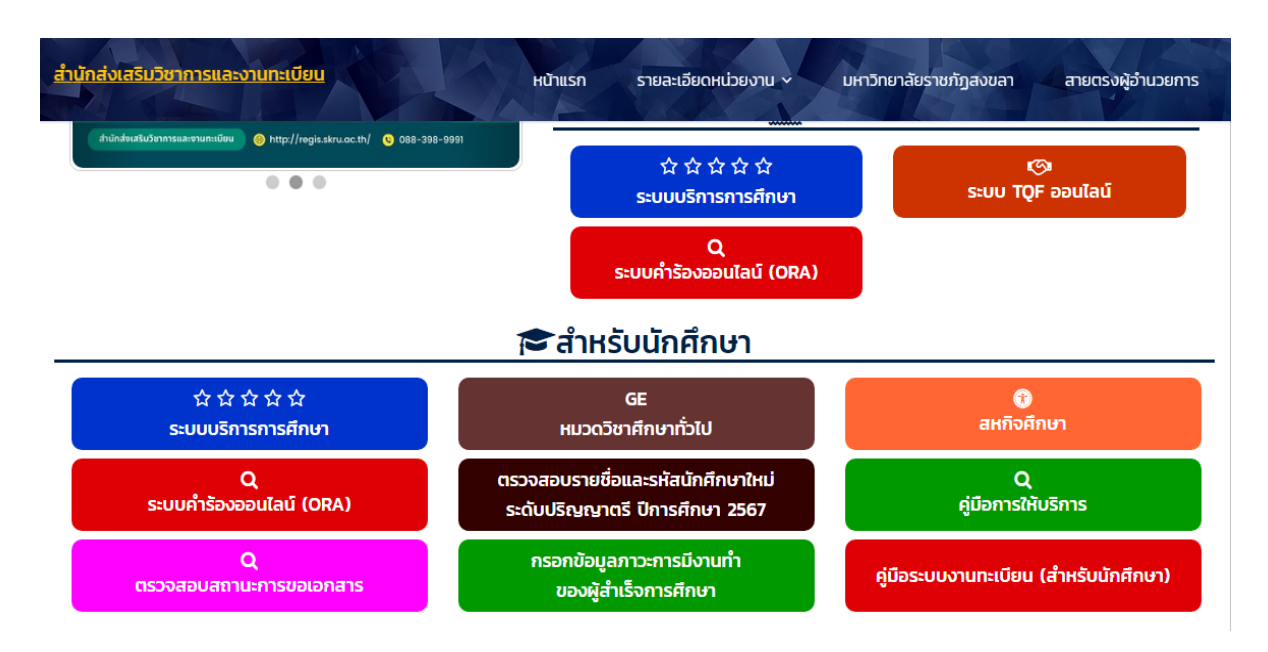

1. เข้าสู่เว็บไซต์ https://regis.skru.ac.th

2. คลิกเลือกเมนูระบบ TQF ออนไลน์

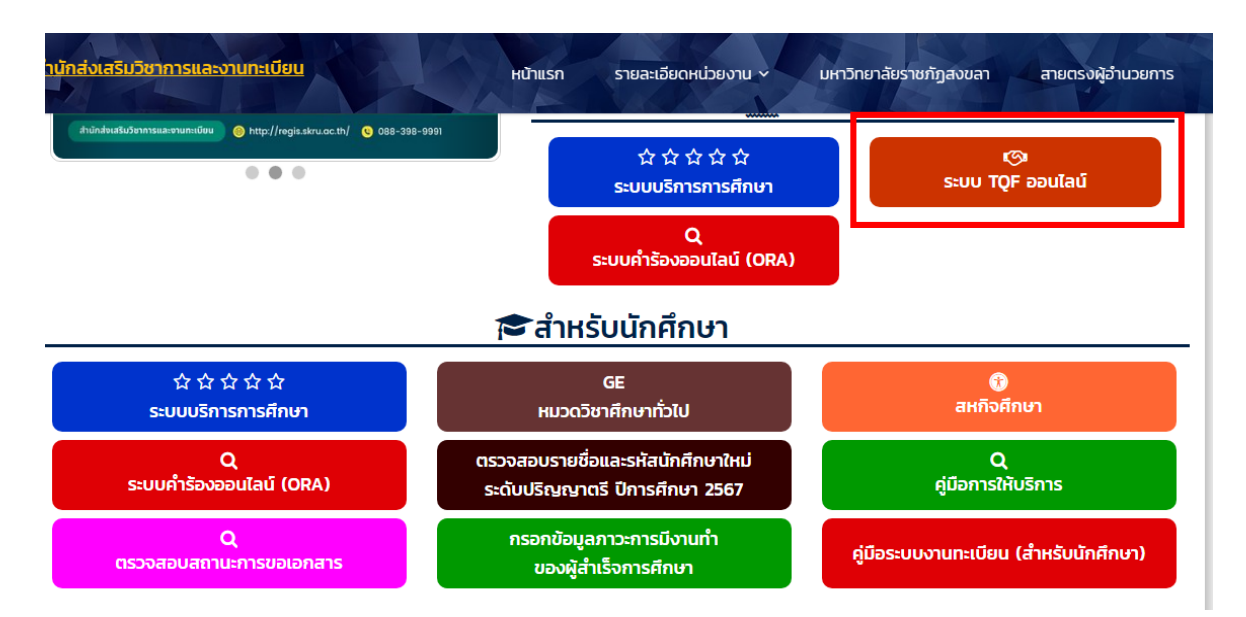

3. เข้าสู่ระบบ Username และ Password จะใช้เป็นชื่อภาษาอังกฤษและจุดและตามด้วยนามสกุล 2 ตัวแรก เช่น วิชัย มีศรี

Username : wichai.me

Password : wichai.me

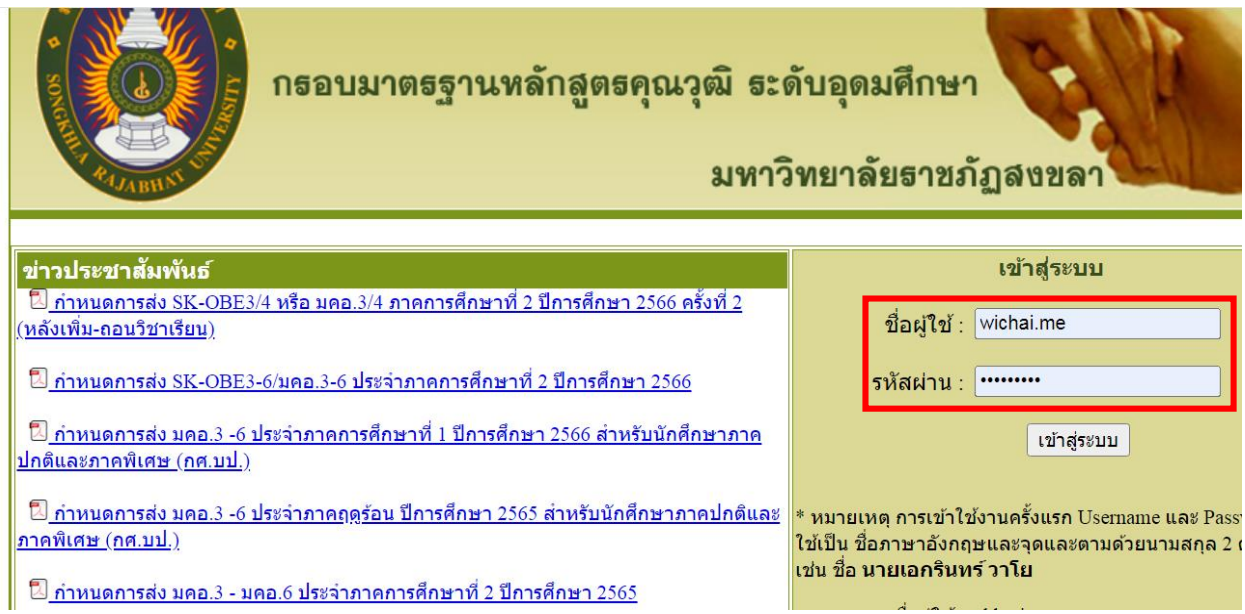

4. หน้าจอระบบหลังจากที่เข้าสู่ระบบแล้ว

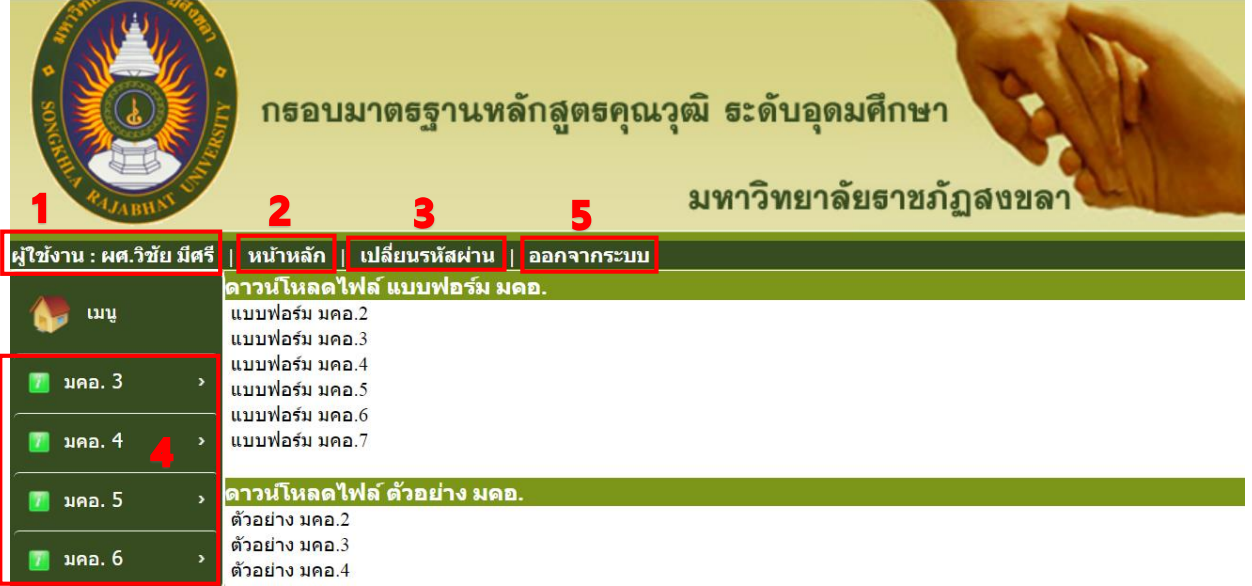

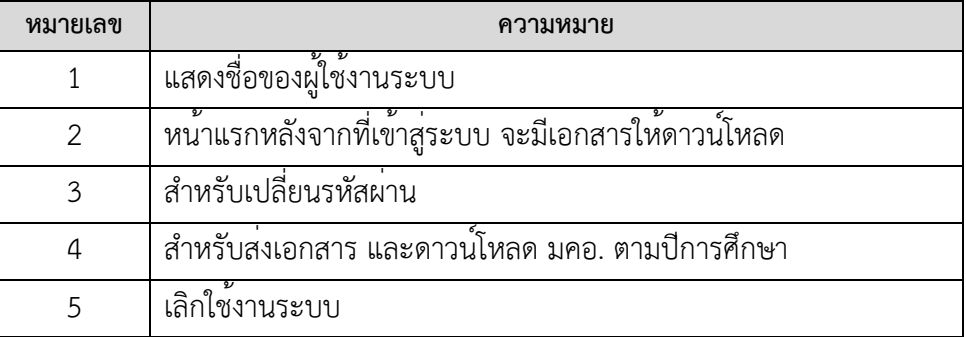

## **- หมายเลข 1**

แสดงชื่อผู้ใช้งานในระบบ

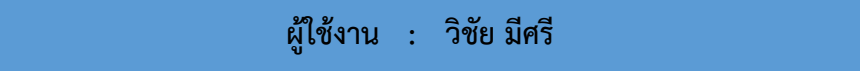

#### **- หมายเลข 2**

หน้าแรกหลังจากที่เข้าสู่ระบบ จะมีเอกสารให้ดาวน์โหลด

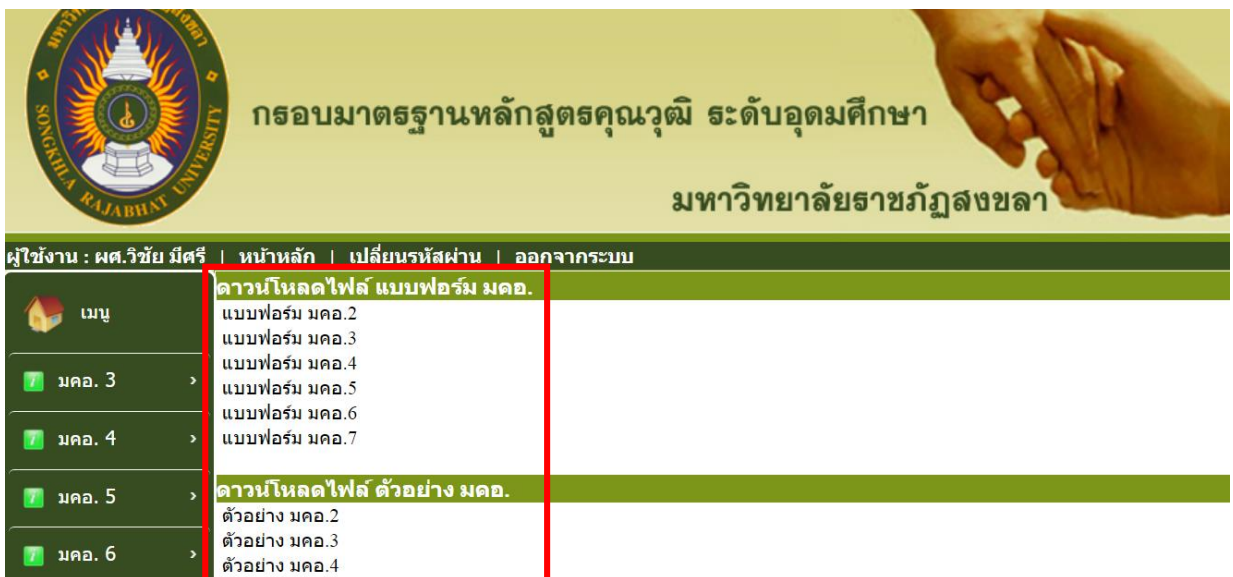

#### **- หมายเลข 3**

สำหรับเปลี่ยนรหัสผ่าน

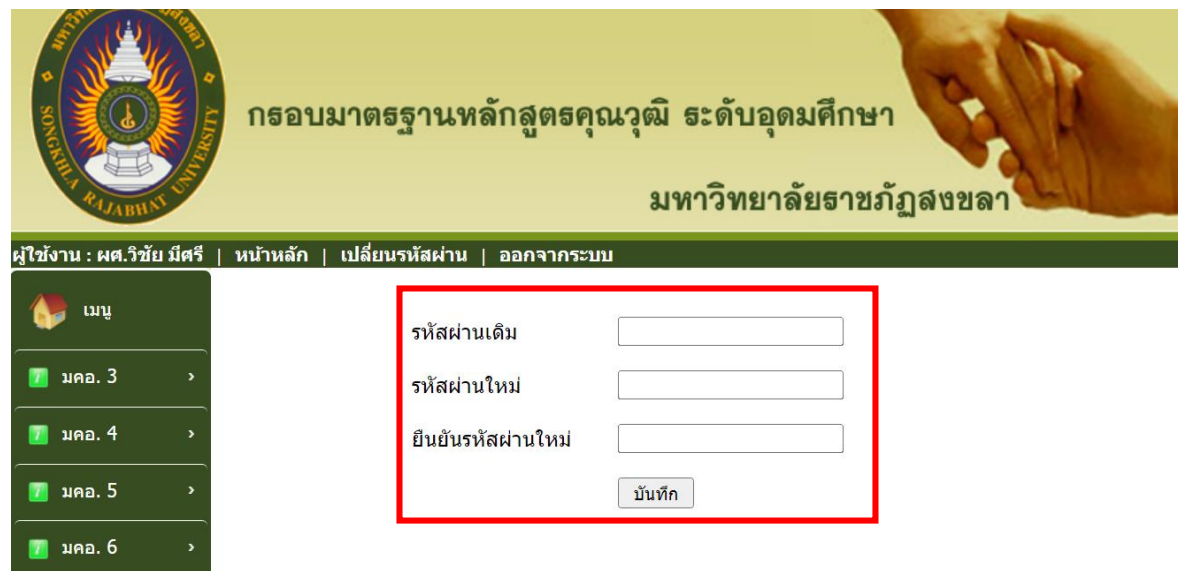

- รหัสผ่านเดิม หมายถึง รหัสผ่านที่เข้าใช้งานระบบล่าสุด
- รหัสผ่านใหม่ หมายถึง รหัสผ่านที่ต้องการจะเปลี่ยนแปลง
- ยืนยันรหัสผ่านใหม่ หมายถึง ยืนยันรหัสผ่านที่ต้องการจะเปลี่ยนใหม่

### **- หมายเลข 4**

สำหรับส่งและดาวน์โหลดเอกสาร มคอ. ตามปีการศึกษา

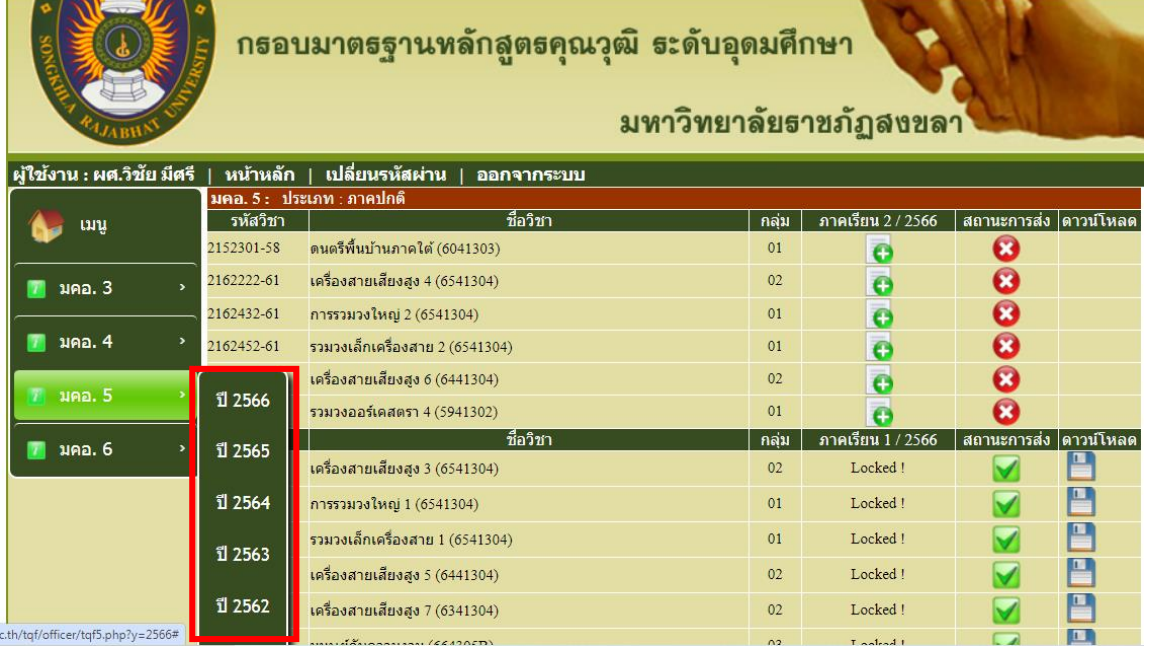

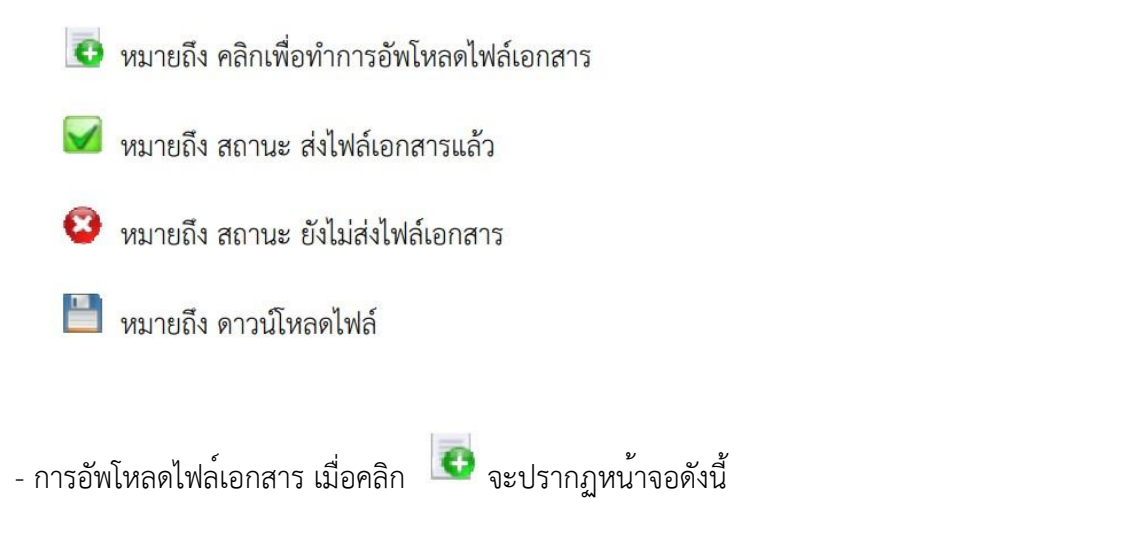

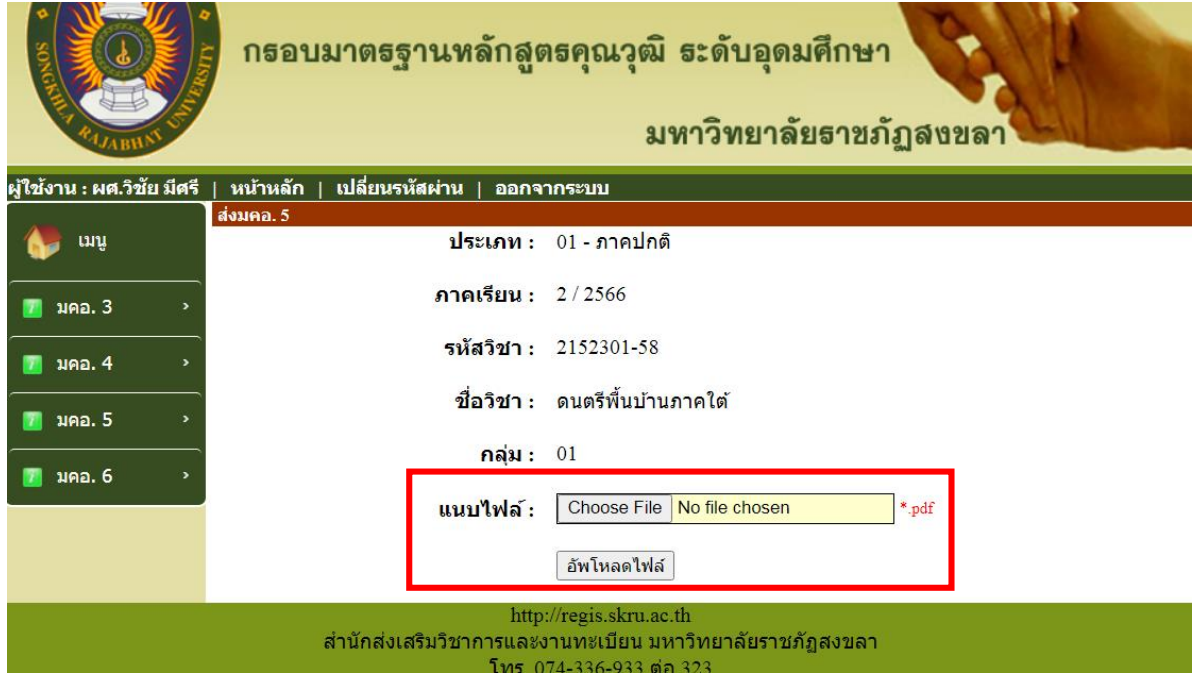

- 1. ให้คลิกที่ปุ่ม เลือกไฟล์ในช่องแนบไฟล์(อัพโหลดได้เฉพาะไฟล์\*.pdf)
- 2. คลิกปุ่มอัพโหลดไฟล์

- เมื่ออัพโหลดไฟล์เรียบร้อยก็จะปรากฏหน้าจอดังนี้

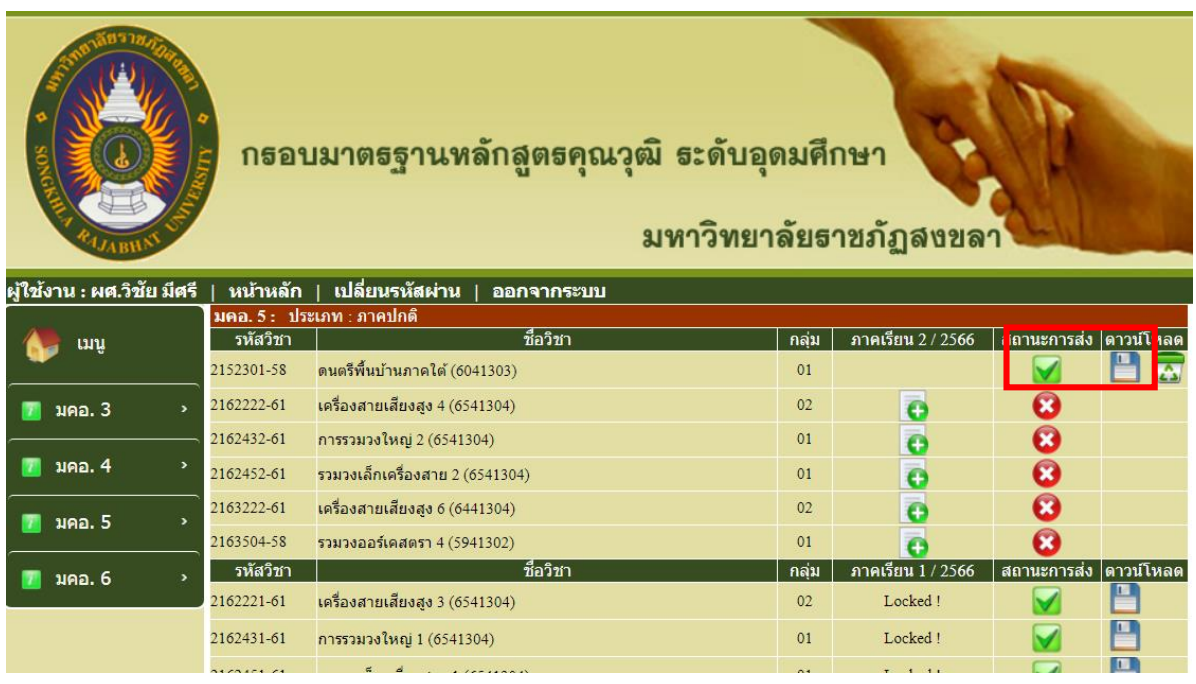

- 1. ช่องสถานการณ์ส่งจะขึ้นรูป คือ มีการส่งไฟล์เอกสารเรียบร้อยแล้ว
- 2. ช่องดาวน์โหลดจะขึ้นรูป คือดาวน์โหลดไฟล์
- หมายเลข 5

ออกจากระบบ คือ เลิกใช้งานระบบ เพื่อกลับออกไปสู่หน้าแรก

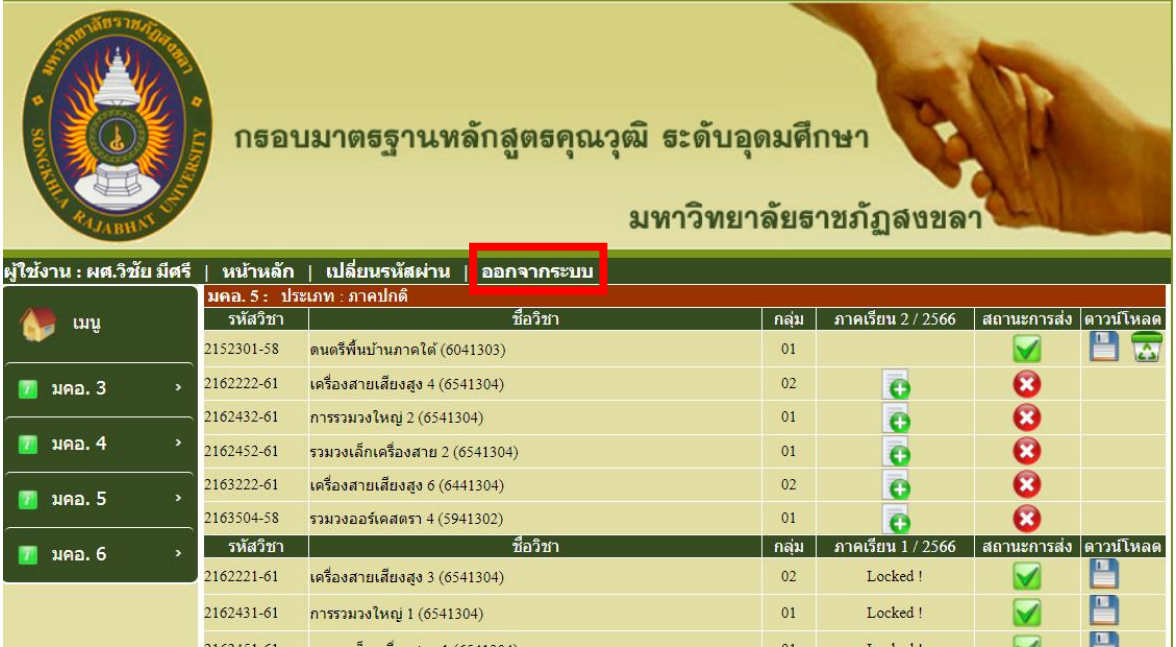

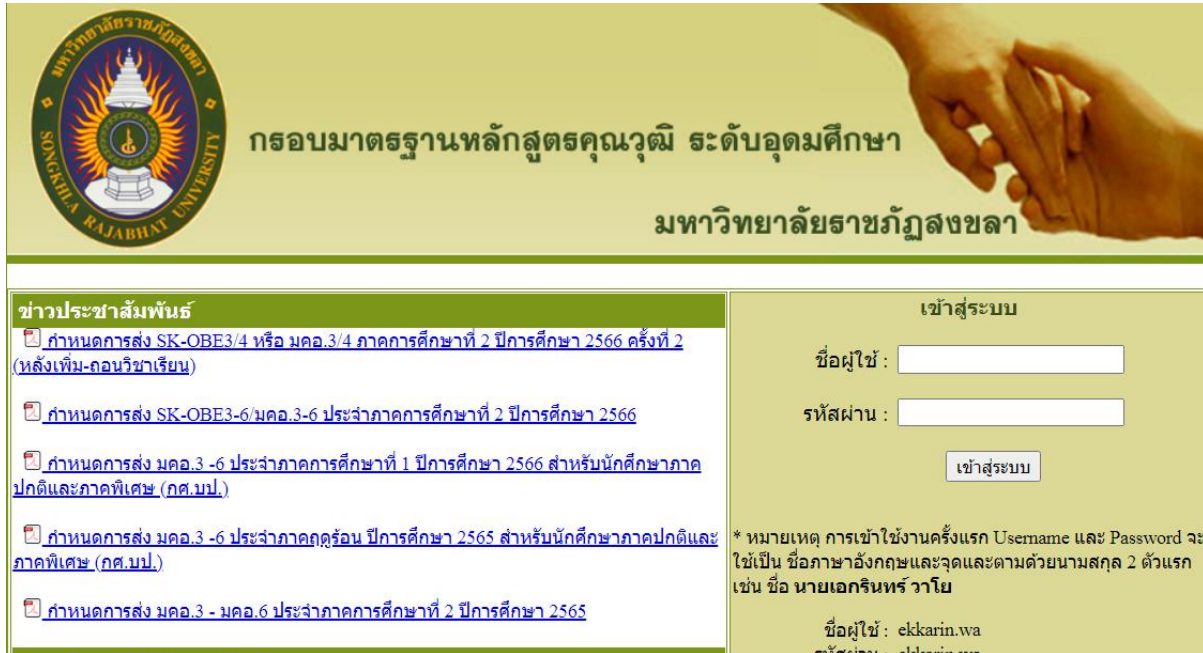